# **APPENDIX C**

# *Normal Modes Analysis of a Simply-Supported Stiffened Plate*

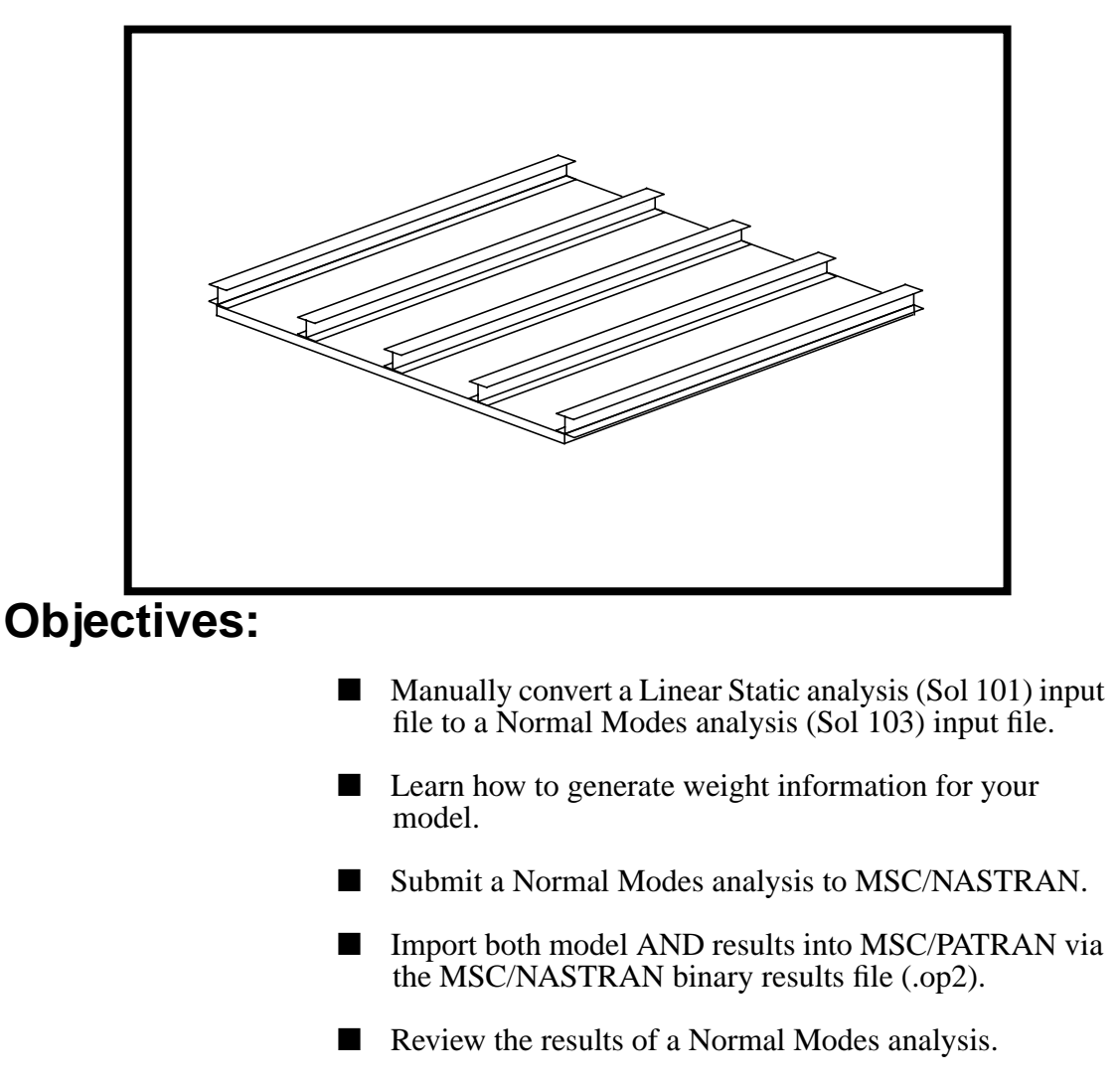

Visualize modal shapes.

MSC/NASTRAN 120 Exercise Workbook - Version 70 (MSC/PATRAN 7.5)

**C-2** MSC/NASTRAN 120 Exercise Workbook - Version 70 (MSC/PATRAN 7.5)

# **Objectives:**

- Use MSC/PATRAN to convert a Linear Static analysis (Sol 101) input file to a Normal Modes analysis (Sol 103) input file.
- Learn how to generate weight information for your model.
- Submit a Normal Modes analysis to MSC/NASTRAN.
- Import both model AND results into MSC/PATRAN via the MSC/NASTRAN binary results file (.op2).
- Review the results of a Normal Modes analysis.
- Visualize modal shapes.

# **Model Description:**

The model used for this exercise is identical to the model used for Lesson 8.

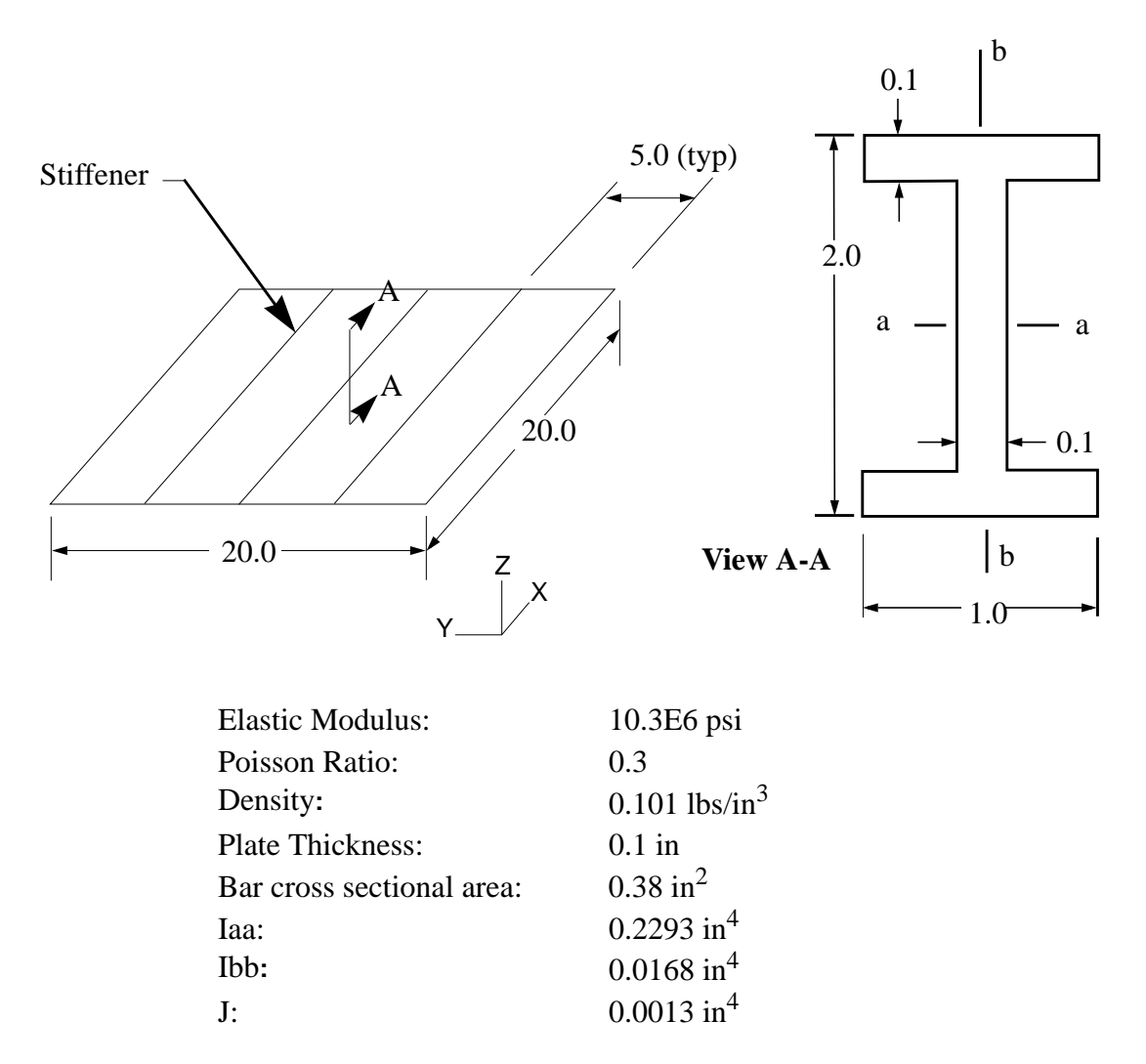

# **Exercise Procedure:**

- 1. The input file you will be working with is called nas120ex11\_work.bdf. This input file is identical to solution input file for Exercise 8. Your task is to edit this file so that the MSC/NASTRAN solver will extract the **first five** normal modes.
- 2. Input file items that you will need to consider:

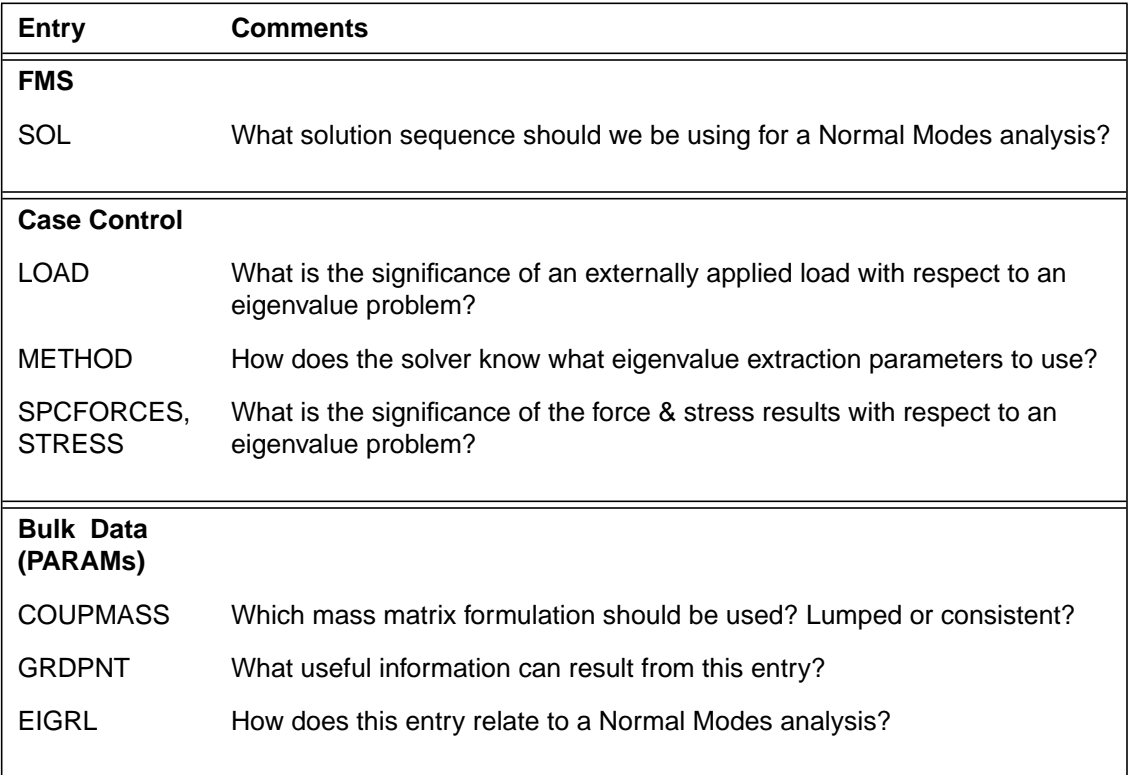

3. Create a new database named **nas120ex11.db**.

### **File/New...**

 $New$  Database Name:

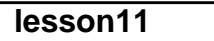

**OK**

In the New Model Preferences form set the following:

### *Tolerance:* ◆ **Default**

*Analysis Code:* **MSC/NASTRAN**

MSC/NASTRAN 120 Exercise Workbook - Version 70 (MSC/PATRAN 7.5) **C-5**

*Analysis Type:* **Structural**

**OK**

4. Import the existing linear static model into MSC/ PATRAN. To do this, go to the Analysis form and proceed as follows:

## ◆ **Analysis**

*Action:* **Read Input File** *Object:* **Model Data** *Method:* **Translate** 

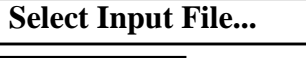

**Filter**

 $Selered Input File:$ 

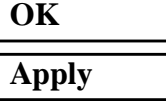

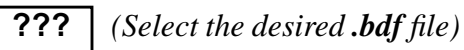

When the translation is complete and the Heartbeat turns green, review the NASTRAN Input File Import Summary and reject cards to ensure that no necessary entries are omitted.

## **OK**

5. Now use MSC/PATRAN to convert the linear static input file to a normal modes input file.

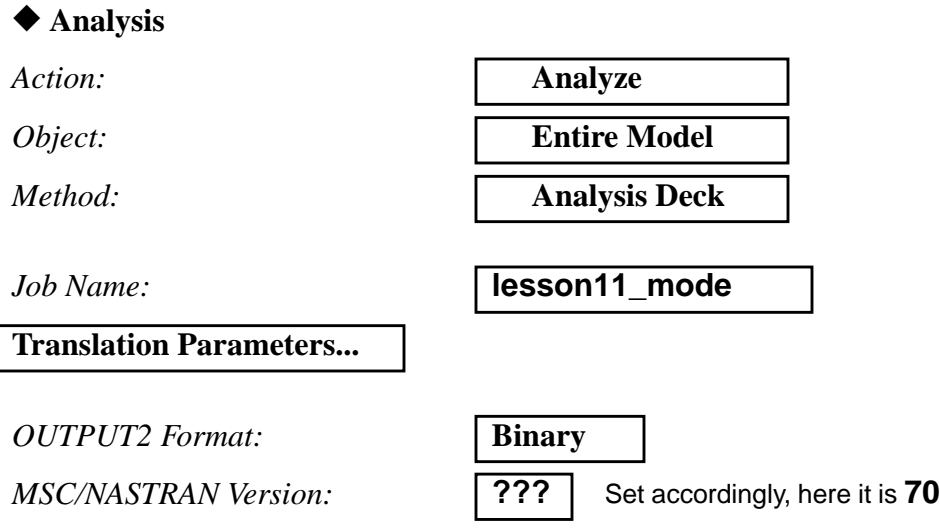

**C-6** MSC/NASTRAN 120 Exercise Workbook - Version 70 (MSC/PATRAN 7.5)

**APPENDIX C** *Stiffened Plate (Sol 103)*

**OK**

**Solution Type...**

*Solution Type:* ◆ **Normal Modes**

**Solution Parameters...**

# ■ **Database Run**

## ■ **Automatic Constraints**

*Mass Calculation:* **Coupled** 

*Data Deck Echo:* **Sorted** 

*Node ID for Wt. Gener. =* **0**

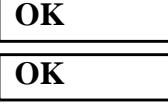

**OK**

*Wt.- Mass Conversion =* **0.00259** *(For English units)*

**Subcase Create...**

*Available Subcases:*

# **LOAD\_STATIC.SCI**

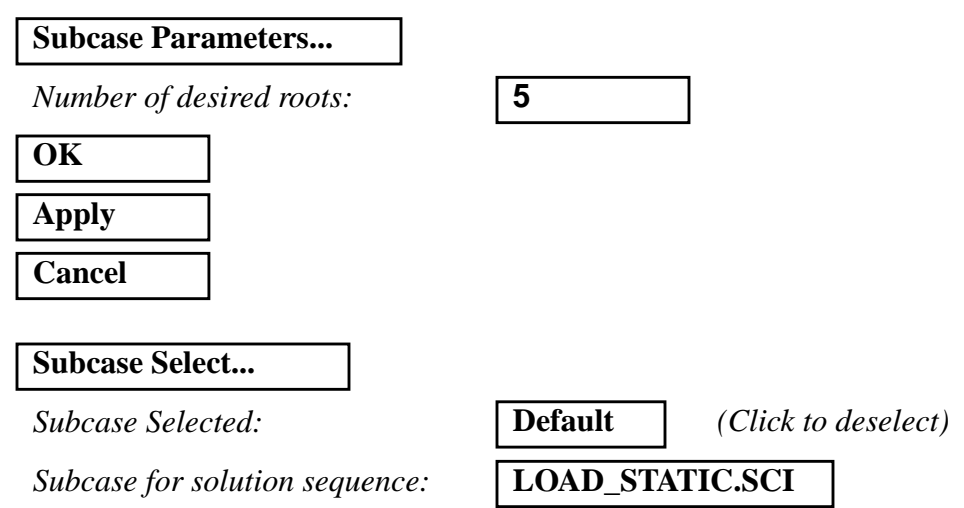

MSC/NASTRAN 120 Exercise Workbook - Version 70 (MSC/PATRAN 7.5) **C-7**

Finally, click on

## **Apply**

to create the input file.

6. After you complete your revisions, submit the input file to the MSC/NASTRAN solver for analysis. To do this, find an available xterm window and at the prompt enter:

#### **nastran nas120ex11\_mode.bdf scr=yes**

Monitor the run using the UNIX **ps** command.

- 7. When the run is completed, edit the **nas120ex11\_mode.f06** file and search for the word **FATAL**. If none exists, search for the word **WARNING**. Determine whether or not existing WARNING messages indicate modeling errors.
- 8. While still editing **nas120ex11\_mode.f06**, search for the word:

#### **W E I G H T (spaces are necessary)**

What is the weight of our structure?

**weight =**

**Where is the Center of the Gravity (C.G.) located?**

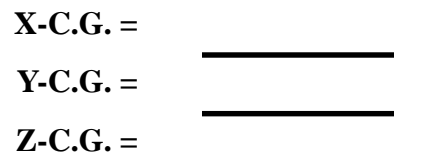

Search for the word:

**R E A L (spaces are necessary).**

**What are the first 5 modal frequencies for our structure?**

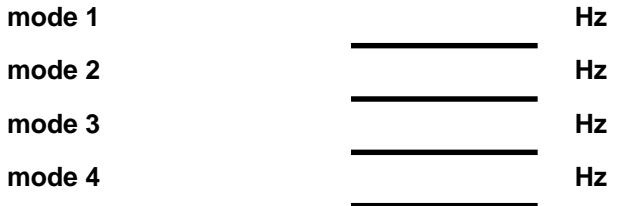

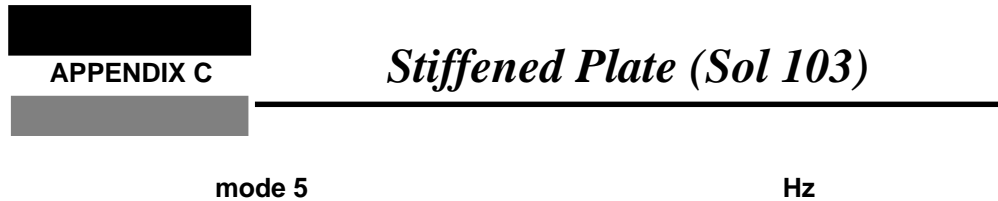

**C-10** MSC/NASTRAN 120 Exercise Workbook - Version 70 (MSC/PATRAN 7.5)